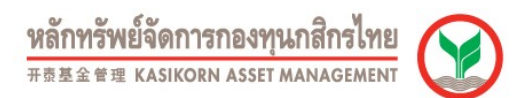

# วิธีการสมัคร และใช้บริการ K-Cyber Invest (สำหรับบุคคลธรรมดา)

## วิธีการสมัครใช้บริการ K-Cyber Invest (สำหรับบุคคลธรรมดา)

ในการสมัครใช้บริการ K-Cyber Invest สำหรับบุคคลธรรมดา จะได้รับการสมัครบริการ K-Cyber Invest อัตโนมัติ เมื่อมีการสมัครใช้บริการ Application K-My Funds โดยมีวิธีดำเนินการสมัครบริการ ดังนี้

#### เงื่อนไขในการสมัครบริการ Application K-My Funds

 $\overline{a}$ 

- 1.1 ต้องมีบัญชีกองทุนรวมกับบลจ.กสิกรไทยอย่างน้อย 1 บัญชี
- 1.2 ต้องมี Application K PLUS เพื่อทำการยืนยันการทำรายการ
- 1.3 ยงัไม่เคยไดร้บัอนมุ ตักิารสมคัรใชบ้รกิาร K-Cyber Invest
- 1.4 บัญชีกองทุนชื่อร่วมไม่สามารถสมัครบริการได้
- 1.5 บัญชีกองทุนประเภทนิติบุคคลไม่สามารถสมัครบริการได้

#### ระยะเวลา, การรับทราบผลอนุมัติการสมัคร และการรับรหัสในการใช้บริการ

- หลังจากการสมัครบริการ ระบบจะแจ้งรหัสผู้ใช้งาน (Username) ในขั้นตอนสุดท้ายของการทำรายการ และจะจัดส่งรหัสผ่าน
- ให้ทาง email ในวันทำการถัดไป

- ผลการอนุมัติการหักบัญชีเงินฝากเพื่อชำระค่าซื้อหน่วยลงทุน จะได้รับการอนุมัติบัญชีเพื่อซื้อหน่วยลงทุนทันที หากใช้งานบัญชี ธนาคาร 3 ธนาคาร ดังนี้ 1.ธนาคารกสิกรไทย 2.ธนาคารไทยพาณิชย์ 3.ธนาคารกรุงไทย

### 2.วธิีสมัครใช้บรกิาร Application K-My Funds จะได้รับการสมคัรบริการ K-Cyber Invest อัตโนมัติ

1.ดาวน์โหล Application K-My Funds ได้ที่ App Store หรือ Play Store

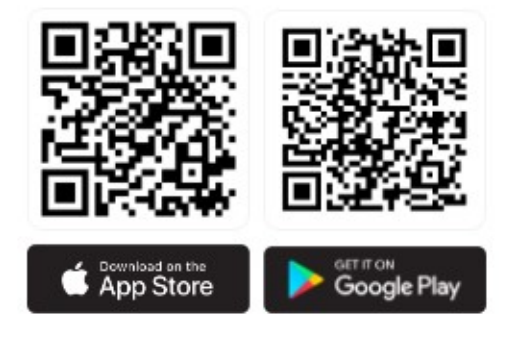

สมัครได้ทั้ง iOS และ Android

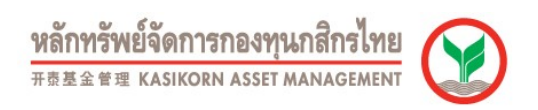

2.ใส่ข้อมูลหมายเลขบัตรประชาชน และ เบอร์มือถือที่สมัครใช้บริการ K PLUS

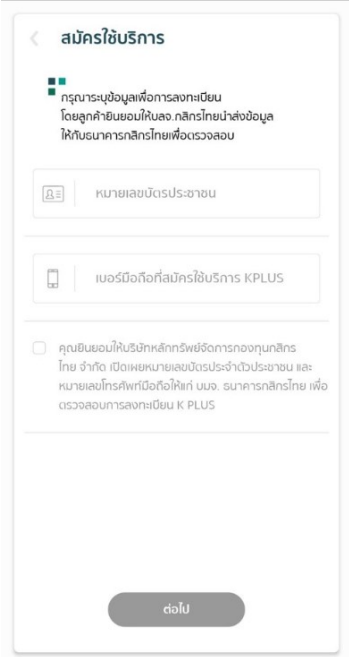

3. ระบบจะพาไป Application K PLUS เพื่อทำการยืนยันตัวตน หลังจากทำการยืนยันตัวตนสำเร็จ กดปุ่ม "ตกลง"

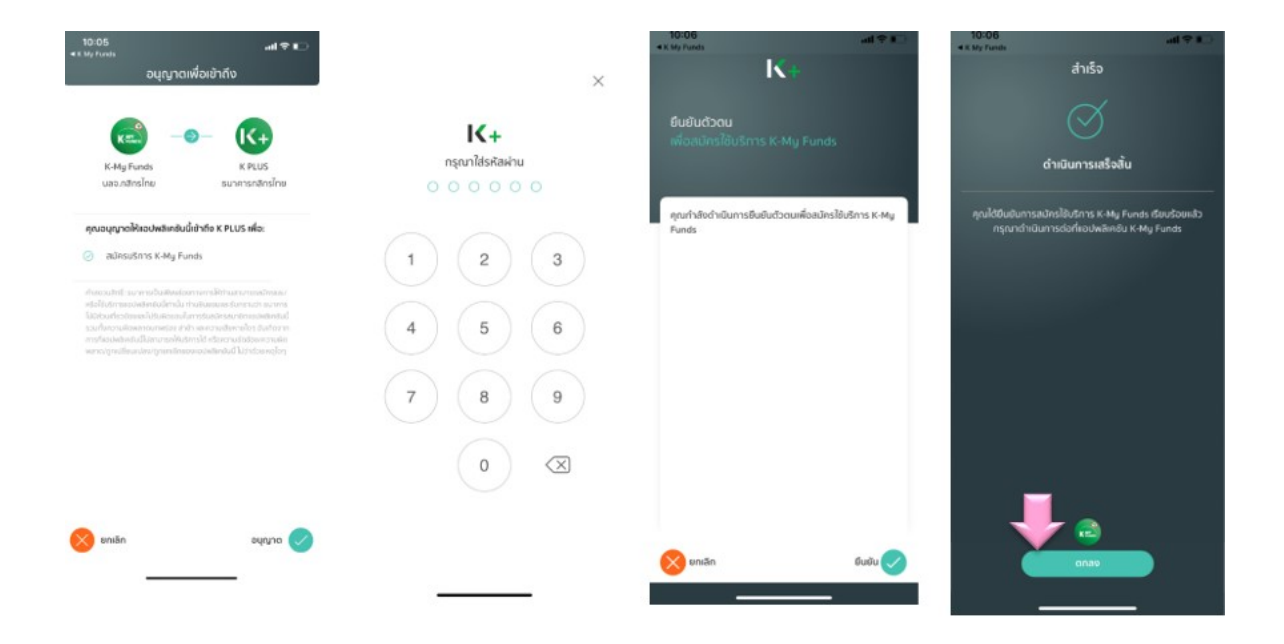

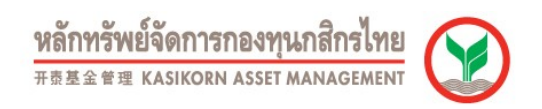

4.ระบบพากลับมาที่ Application K-My Funds โดยให้ระบุรหัส PIN 6 หลัก เพื่อเข้าใช้งานในครั้งต่อไป และให้ระบุ Email เพื่อใช้รับรหัสผ่านของบริการ K-Cyber Invest

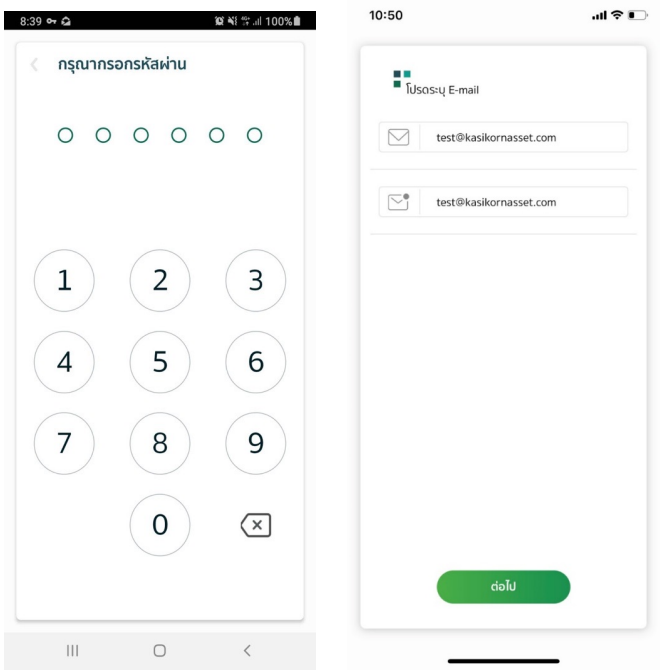

ธ.หากลูกค้ามีบัญชีรับเงินค่าขายคืน/เงินปันผล ของธนาคารกสิกรไทย ธนาคารไทยพาณิชย์ และธนาคารกรุงไทย ้ จะแสดงหน้าจอ ข้อแนะนำในการเชื่อมบัญชีธนาคาร ในรูปที่ 1 และ หากลูกค้าไม่มีบัญชีรับเงินค่าขายคืน/เงินปันผล ของทั้ง 3 ธนาคาร ดังกล่าว จะแสดงข้อมูลและคำอธิบาย ในรูปที่ 2

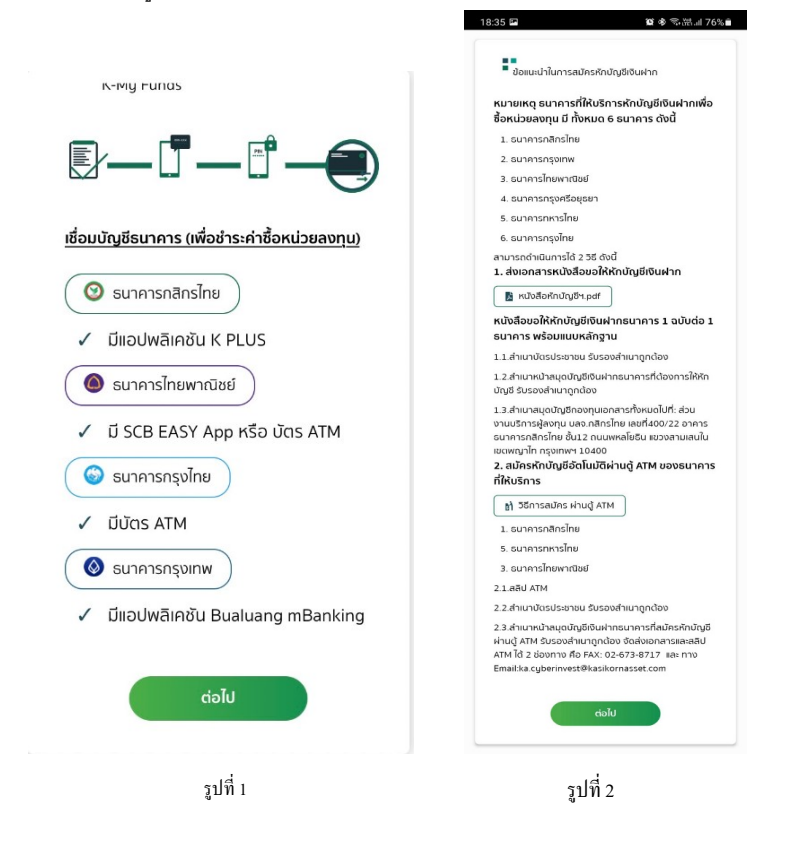

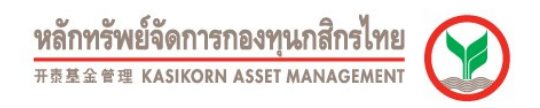

6.ระบบจะแสดงหน้าให้เลือกธนาคารเพื่อชำระค่าซื้อหน่วยลงทุนโดยจะแสดงทุกบัญชีรับเงินค่าขายคืน/เงินปันผลที่อยู่ภายใต้ เลขที่บัตรประชาชนและบัญชีกองทุนที่Active (โดยเลือกบัญชีใดบัญชีหนึ่ง)

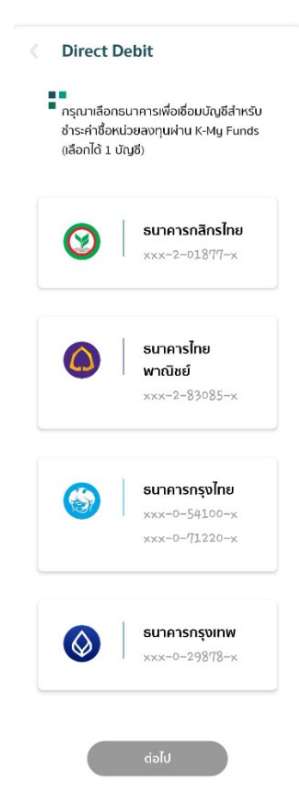

7.ดำเนินการเชื่อมบัญชีธนาคาร ตามขั้นตอนของธนาคารที่เลือก โดย

- ş.ř.ธนาคารกสิกรไทย ทาํรายการผ่าน Application K PLUS
- 7.2.ธนาคารไทยพาณิชย์ เตรียมข้อมูลเลขบัตร ATM, รหัสบัตร ATM, เลขบัตรประชาชน และ วันเดือนปีเกิด
- 7.3.ธนาคารกรุงไทย เลือกทำรายการ 2 ช่องทาง คือ KTB NetBank หรือ บัตร ATM
- 7.4.ธนาคารกรุงเทพ ทำรายการผ่าน Application Bualuang mBanking
- 7.5.ธนาคารกรุงศรีฯ ทำรายการได้ 3 ช่องทาง คือ 1.ผ่าน Mobile Application กรุงศรีโมบาย (KMA),
- 2.ผ่านเว็บไซต์กรุงศรีออนไลน์ (KOL) และ 3.บัตรเอทีเอ็ม หรือ บัตรเดบิต

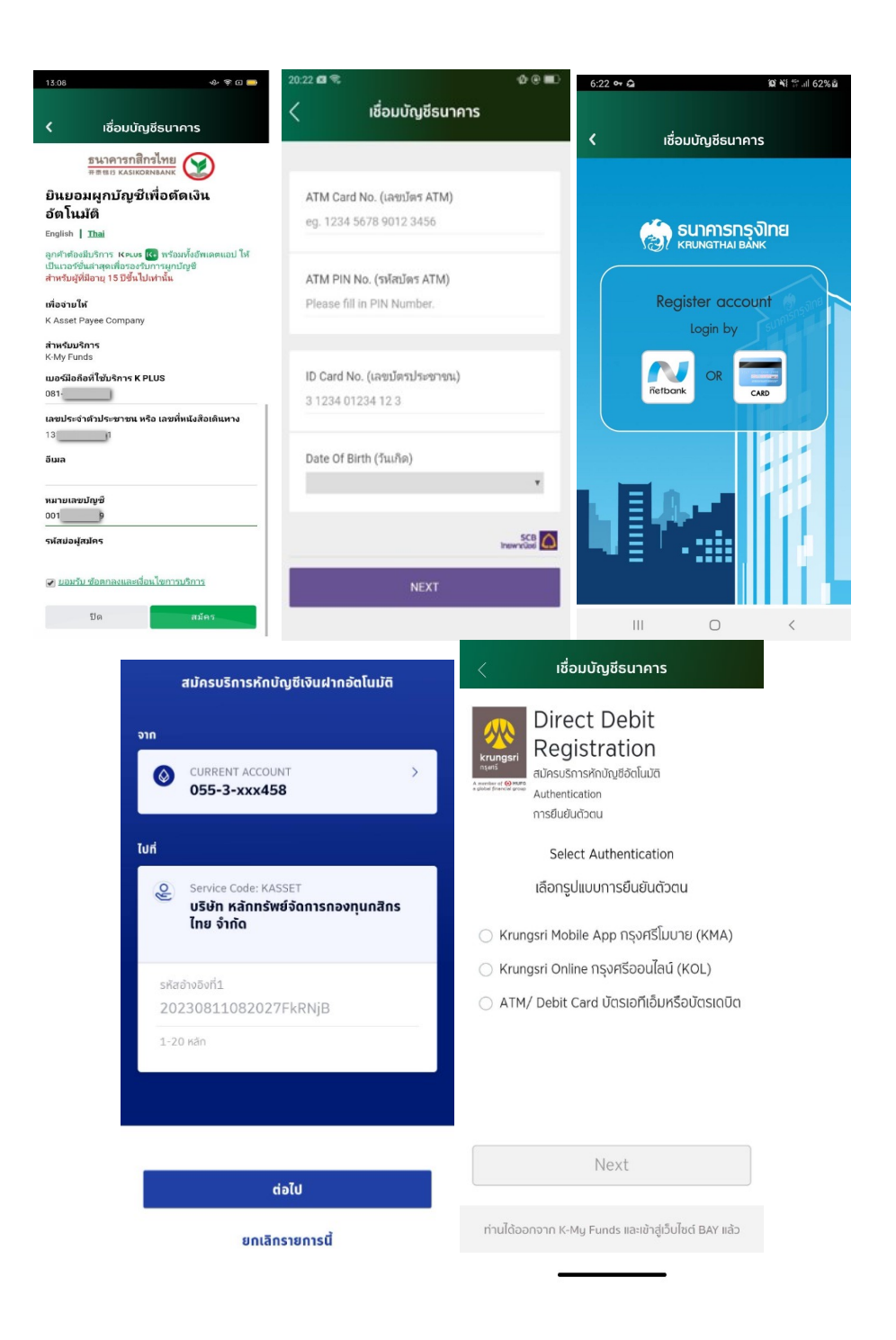

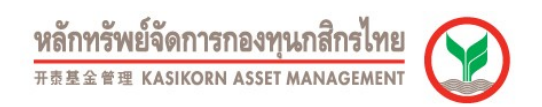

8.เมื่อเชื่อมบัญชีธนาคารสำเร็จหน้าจอจะแสดงผลแจ้งผลการเชื่อมบัญชีสำเร็จ

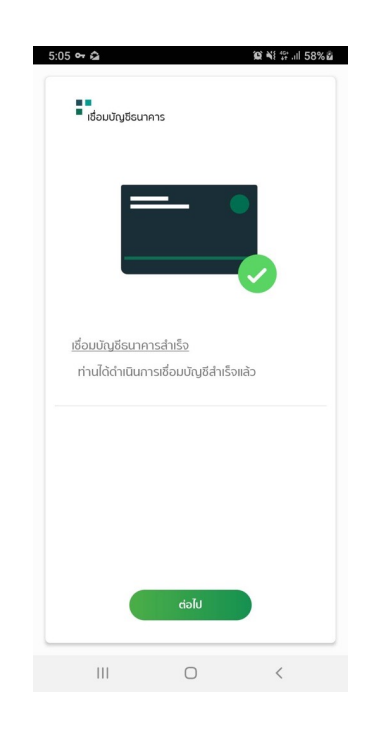

้ 9.ระบบแสดง รหัสผู้ใช้งาน (Username) เพื่อเข้าใช้งาน K-Cyber Invest โดย รหัสผ่าน (Password) จะส่งให้ในวันทำการถัดไป ทาง email ที่กรอกไว้ในข้อที่ 4

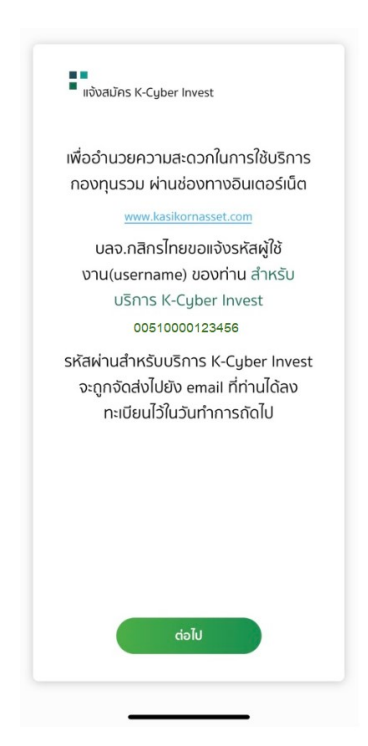